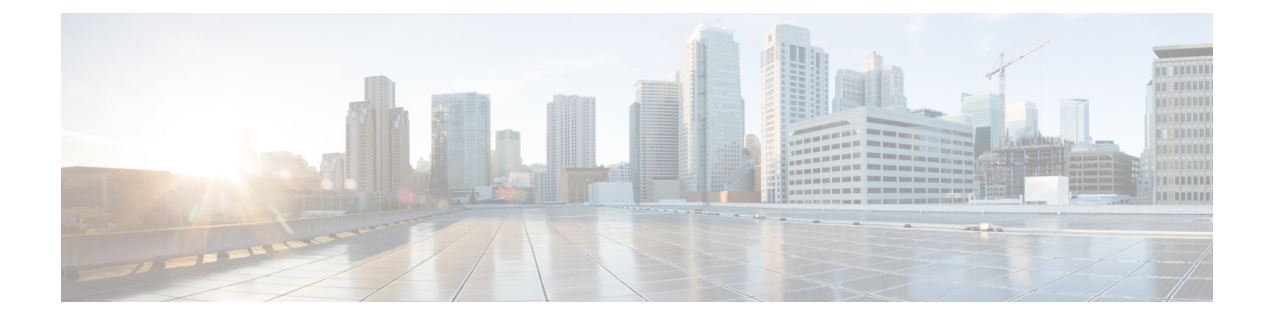

# **Secure Firewall device manager**로 **Secure Firewall Threat Defense Virtual** 관리

이 장에서는 device manager로 관리되는 독립형 threat defense virtual 디바이스를 구축하는 방법을 설 명합니다. 고가용성 쌍을 구축하려면 Cisco Secure Firewall Device [Manager](https://www.cisco.com/c/en/us/support/security/firepower-ngfw/products-installation-and-configuration-guides-list.html) 구성 가이드 설정 가이드 를 참조하십시오.

- Secure Firewall device manager를 사용하는 Secure Firewall Threat Defense Virtual 정보, 1 페이지
- 초기 구성, 2 페이지
- Secure Firewall device manager에서 디바이스를 구성하는 방법, 4 페이지

## **Secure Firewall device manager**를 사용하는 **Secure Firewall Threat Defense Virtual** 정보

Secure Firewall Threat Defense Virtual은(는) Cisco NGFW 솔루션의 가상화된 구성 요소입니다. threat defense virtual은 스테이트풀 방화벽, 라우팅, NGIPS(Next-Generation Intrusion Prevention System), AVC(Application Visibility and Control), URL 필터링, 악성코드 디펜스와 같은 차세대 방화벽 서비스 를 제공합니다.

일부 threat defense 모델에 포함된 웹 기반 디바이스 설정 마법사인 Secure Firewall device manager을 사용하여 threat defense virtual를 관리할 수 있습니다. device manager 사용을 통해 소규모 네트워크에 서 가장 흔히 사용되는 소프트웨어의 기본 기능을 구성할 수 있습니다. Firepower Device Manager는 디바이스를 하나 또는 몇 개만 포함하는 네트워크 용도로 특별히 설계되어 고성능 다중 디바이스 관 리자를 사용해 여러 threat defense 디바이스가 포함된 대규모 네트워크를 제어하기를 원하지 않을 경 우에 유용합니다.

다수의 디바이스를 관리하거나 threat defense에서 허용하는 더 복잡한 기능 및 구성을 사용하려는 경 우에는 통합형 device manager 대신 management center를 사용하여 디바이스를 구성하십시오. 자세한 내용은 보안 방화벽 관리 센터로 Secure [Firewall](ftdv-azure-gsg_chapter5.pdf#nameddest=unique_5) Threat Defense Virtual 관리를 참조하십시오.

문제 해결을 위해 관리 인터페이스에서 SSH를 사용해 threat defense CLI에 액세스하거나, device manager CLI에서 threat defense에 연결할 수 있습니다.

#### 기본 구성

threat defense virtual 기본 컨피그레이션에서는 관리 인터페이스와 내부 인터페이스를 동일한 서브넷 에 배치합니다. 스마트 라이선싱을 사용하고 시스템 데이터베이스로 업데이트를 가져오려면 관리 인터페이스에서 인터넷에 연결할 수 있어야 합니다.

따라서 기본 컨피그레이션은 가상 스위치의 동일한 네트워크에 Management0-0 및 GigabitEthernet0-1(내 부)을 둘 다 연결할 수 있도록 설계되어 있습니다. 기본 관리 주소는 내부 IP 주소를 게이트웨이로 사 용합니다. 그러므로 관리 인터페이스는 인터넷에 연결하기 위해 내부 인터페이스와 외부 인터페이 스를 차례로 통과하여 라우팅합니다.

인터넷에 액세스할 수 있는 네트워크를 사용한다면 내부 인터페이스에 사용하는 것과는 다른 서브 넷에 Management0-0을 연결할 수도 있습니다. 이 경우 네트워크용으로 관리 인터페이스 IP 주소 및 게이트웨이를 적절하게 구성해야 합니다.

threat defense virtual은(는) 전원이 공급되는 첫 부팅 시 최소 4개의 인터페이스를 사용해야 합니다.

- 가상 머신의 첫 번째 인터페이스는 관리 인터페이스(Management0-0)입니다.
- 가상 머신의 두 번째 인터페이스는 진단 인터페이스(Diagnostic0-0)입니다.
- 가상 머신의 세 번째 인터페이스(GigabitEthernet0-0)는 외부 인터페이스입니다.
- 가상 머신의 네 번째 인터페이스(GigabitEthernet0-1)는 내부 인터페이스입니다.

데이터 트래픽의 경우 최대 6개 이상의 인터페이스를 추가하여 총 8개의 데이터 인터페이스를 사용 할 수 있습니다. 추가 데이터 인터페이스의 경우 소스 네트워크가 올바른 대상 네트워크에 매핑되는 지, 또한 각 데이터 인터페이스가 고유한 서브넷 또는 VLAN에 매핑되는지 확인합니다. VMware 인 터페이스 구성을 참조하십시오.

## 초기 구성

네트워크에 보안 어플라이언스를 삽입하고 인터넷 또는 기타 업스트림 라우터에 연결하는 데 필요 한 주소 구성을 포함한 threat defense virtual 기능이 네트워크에서 올바르게 작동하는 초기 구성을 완 료해야 합니다. 다음 두 가지 방법 중 하나로 시스템의 초기 구성을 수행할 수 있습니다.

- device manager 웹 인터페이스(권장)를 사용합니다. Device Manager는 웹 브라우저에서 실행됩니 다. 이 인터페이스를 사용하여 시스템을 구성, 관리 및 모니터링합니다.
- CLI(명령줄 인터페이스) 설정 마법사를 사용합니다(선택). 초기 구성에 device manager 대신 CLI 설정 마법사를 사용할 수 있으며, 문제 해결에도 CLI를 사용할 수 있습니다. device manager 사용 해 여전히 시스템을 구성, 관리, 모니터링할 수 있습니다. (선택 사항) threat defense CLI 마법사 시작을 참조하십시오.

다음 주제에서는 이런 인터페이스를 사용해 시스템의 초기 구성을 수행하는 방법을 설명합니다.

### 실행 **Device Manager**

device manager에 처음 로그인할 때는 디바이스 설정 마법사로 이동해 초기 시스템 구성을 완료합니 다.

프로시저

- 단계 **1** 브라우저를 열고 device manager에 로그인합니다. CLI에서 초기 컨피그레이션을 수행하지 않았다고 가정하고 **https://FTDv** 공용 **IPv4** 주소 또는 **[FTDv IPv6** 공용 주소**]**에서 device manager를 엽니다.
- 단계 **2** 사용자 이름 **admin** 및 비밀번호 **Admin123**으로 로그인합니다.
- 단계 **3** 시스템에 처음으로 로그인하며 CLI 설정 마법사를 사용하지 않은 경우에는 엔드 유저 라이선스 계약 을 확인 및 동의하고 관리자 비밀번호를 변경하라는 메시지가 표시됩니다. 계속하려면 이러한 단계 를 완료해야 합니다.
- 단계 **4** 외부 및 관리 인터페이스에 대해 다음 옵션을 구성하고 **Next(**다음**)**를 클릭합니다.
	- **Next(**다음**)**를 클릭하면 설정이 디바이스에 구축됩니다. 인터페이스는 이름이 "외부"로 지 정되어 "outside\_zone" 보안 영역에 추가됩니다. 설정이 올바른지 확인합니다. 참고
	- a) **Outside Interface(**외부 인터페이스**)** 게이트웨이 모드 또는 라우터에 연결한 데이터 포트입니다. 초기 디바이스 설정 중에는 대체 외부 인터페이스를 선택할 수 없습니다. 첫 번째 데이터 인터페 이스가 기본 외부 인터페이스입니다.

**IPv4** 구성 - 외부 인터페이스의 IPv4 주소를 구성합니다. DHCP를 사용하거나 수동으로 고정 IP 주소, 서브넷 마스크 및 게이트웨이를 입력할 수 있습니다. 끄기를 선택하여 IPv4 주소를 구성하 지 않을 수도 있습니다.

**IPv6** 구성 - 외부 인터페이스의 IPv6 주소를 구성합니다. DHCP를 사용하거나 수동으로 고정 IP 주소, 접두사 및 게이트웨이를 입력할 수 있습니다. 끄기를 선택하여 IPv6 주소를 구성하지 않을 수도 있습니다.

b) 관리 인터페이스

**DNS** 서버 - 시스템 관리 주소용 DNS 서버를 지정합니다. 이름 확인을 위해 DNS 서버의 주소를 하나 이상 입력합니다. 기본값은 OpenDNS 공개 DNS 서버입니다. 필드를 수정하여 기본값으로 되돌리려면 **OpenDNS(OpenDNS** 사용**)**를 클릭하여 적절한 IP 주소를 필드에 다시 로드합니다.

방화벽 호스트 이름 - 시스템 관리 주소용 호스트 이름을 지정합니다.

- 디바이스 설정 마법사를 사용해 threat defense 디바이스를 구성할 때 시스템은 아웃바운 드 및 인바운드 트래픽에 대해 두 가지 기본 액세스 규칙을 제공합니다. 초기 설정 후에 다시 돌아가 이 액세스 규칙을 편집할 수 있습니다. 참고
- 단계 **5** 시스템 시간 설정을 구성하고 **Next(**다음**)**를 클릭합니다.
	- a) 표준 시간대 시스템의 표준 시간대를 선택합니다.
	- b) **NTP** 시간 서버 기본 NTP 서버를 사용할지 아니면 NTP 서버의 주소를 수동으로 입력할지를 선 택합니다. 백업을 제공하기 위해 여러 서버를 추가할 수 있습니다.
- 단계 **6** 시스템에 대한 스마트 라이선스를 구성합니다.

시스템에 필요한 라이선스를 가져오고 적용하려면 스마트 라이선스 어카운트가 있어야 합니다. 처 음에는 90일 평가 라이선스를 사용하고 나중에 스마트 라이선싱을 설정할 수 있습니다.

디바이스를 바로 등록하려면 링크를 클릭하여 Smart Software Manager 어카운트에 로그인한 다음 새 토큰을 생성해 수정 상자에 복사합니다.

평가 라이선스를 사용하려면 등록 없이 **90**일 평가 기간 시작을 선택합니다. 나중에 디바이스를 등록 하고 스마트 라이선스를 가져오려면 메뉴의 디바이스 이름을 클릭한 다음 **Device Dashboard(**디바이 스 대시보드**)**로 이동해 **Smart Licenses(**스마트 라이선스**)** 그룹에서 링크를 클릭합니다.

단계 **7 Finish(**마침**)**를 클릭합니다.

다음에 수행할 작업

• device manager을 사용해 디바이스 설정은 Secure Firewall device manager에서 디바이스를 구성하 는 방법, 4 페이지를 참고하십시오.

# **Secure Firewall device manager**에서 디바이스를 구성하는

방법

설치 마법사를 완료하고 나면 작동 중인 디바이스에 몇 가지 기본 정책이 갖추어져 있어야 합니다.

- 내부 및 외부 인터페이스용 보안 영역
- 내부에서 외부로 이동하는 모든 트래픽을 신뢰하는 액세스 규칙
- 내부에서 외부로 이동하는 모든 트래픽을 외부 인터페이스의 IP 주소에 있는 고유한 포트로 변 환하는 인터페이스 NAT 규칙입니다.
- 내부 인터페이스 또는 브리지 그룹에서 실행 중인 DHCP 서버

다음 단계에서는 구성하려는 추가적인 기능에 대한 개요가 제공됩니다. 각 단계에 대한 자세한 내용 을 보려면 페이지에서 도움말 버튼(**?**)을 클릭하십시오.

프로시저

단계 **1 Device(**디바이스**)**를 선택한 다음 **Smart License(**스마트 라이선스**)** 그룹에서 **View Configuration(**컨피 그레이션 보기**)**를 클릭합니다.

사용할 각 라이선스 옵션(IPS, 악성코드 방어, URL 필터링)에 대해 **Enable(**활성화**)**을 클릭합니다. 설 치 시 디바이스를 등록한 경우, 원하는 RA VPN 라이선스를 활성화할 수도 있습니다. 필요 여부가 확 실하지 않은 경우 각 라이선스에 대한 설명을 읽어보십시오.

등록하지 않은 경우에는 이 페이지에서 등록할 수 있습니다. **Request Register(**등록 요청**)**를 클릭하고 지침을 따릅니다. 평가 라이선스가 만료되기 전에 등록하십시오.

예를 들어, 활성화된 IPS 라이선스는 다음과 같이 표시됩니다.

그림 **1:** 활성화된 **IPS** 라이선스

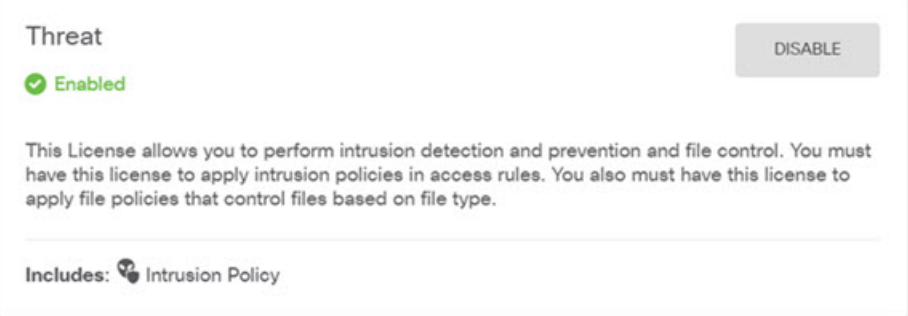

단계 **2** 다른 인터페이스를 구성한 경우 **Device(**디바이스**)**를 선택하고 **Interfaces(**인터페이스**)** 그룹에서 **View Configuration(**컨피그레이션 보기**)**를 클릭한 뒤 각 인터페이스를 구성합니다.

다른 인터페이스용 브리지 그룹을 생성하거나, 별도의 네트워크를 구성하거나 이 두 방법을 조합해 사용할 수 있습니다. 각 인터페이스의 편집 아이콘( 2)을 클릭하여 IP 주소 및 기타 설정을 정의합니 다.

다음 예에서는 인터페이스를 웹 서버와 같이 공개적으로 액세스할 수 있는 자산을 배치하는 DMZ("Demilitarized Zone(비무장지대)")로 사용되도록 구성합니다. 완료되면 **Save(**저장**)**를 클릭합니 다.

그림 **2:** 인터페이스 수정

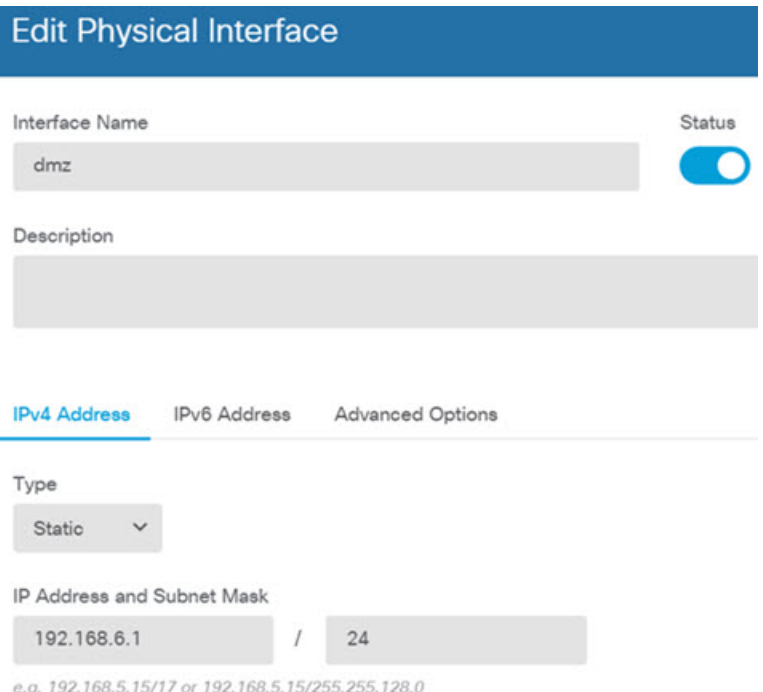

- IPv6 주소를 활성화하려면 IPv6 탭을 선택하고 고정 또는 DHCP를 사용하여 IPv6 주소를 구 성합니다. 참고
- 단계 **3** 새로운 인터페이스를 구성한 경우 목차에서 **Objects(**개체**)**를 선택한 다음 **Security Zones(**보안 영역**)** 를 선택합니다.

새로운 영역을 적절히 편집하거나 생성합니다. 정책은 인터페이스가 아니라 보안 영역을 기반으로 구성하기 때문에 각 인터페이스는 하나의 영역에 속해 있어야 합니다. 인터페이스를 구성할 때는 영 역에 인터페이스를 배치할 수 없으므로 새 인터페이스를 생성하거나 기존 인터페이스의 용도를 변 경한 후에는 항상 영역 개체를 편집해야 합니다.

다음 예에는 dmz 인터페이스에서 새 dmz-zone을 생성하는 방법이 나와 있습니다.

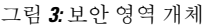

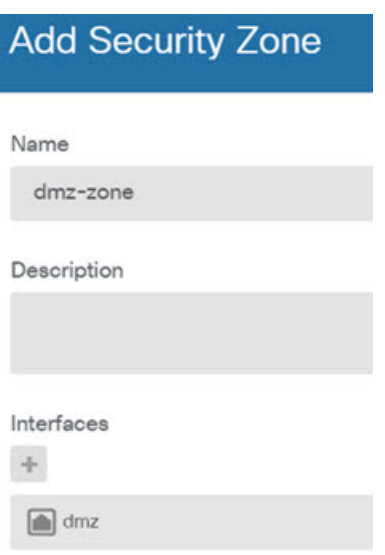

단계 **4** 내부 클라이언트가 DHCP를 사용해 디바이스에서 IP 주소를 가져오도록 하려면 **Device(**디바이스**)** > **System Settings(**시스템 설정**)** > **DHCP Server(DHCP** 서버**)**을 선택하고 **DHCP Servers(DHCP** 서버**)** 탭을 선택합니다.

내부 인터페이스에 이미 DHCP 서버가 구성되어 있지만 주소 풀을 편집하거나 삭제할 수도 있습니 다. 다른 내부 인터페이스를 구성한 경우, 이러한 인터페이스에서 DHCP 서버를 설정하는 것은 매우 일반적입니다. +를 클릭하여 각 내부 인터페이스에 서버 및 주소 풀을 구성합니다.

또한 **Configuration(**컨피그레이션**)** 탭에서 클라이언트에게 제공된 WINS 및 DNS 목록을 조정할 수 있습니다. 다음 예에는 주소 풀이 192.168.4.50-192.168.4.240인 inside2 인터페이스에서 DHCP 서버를 설정하는 방법이 나와 있습니다.

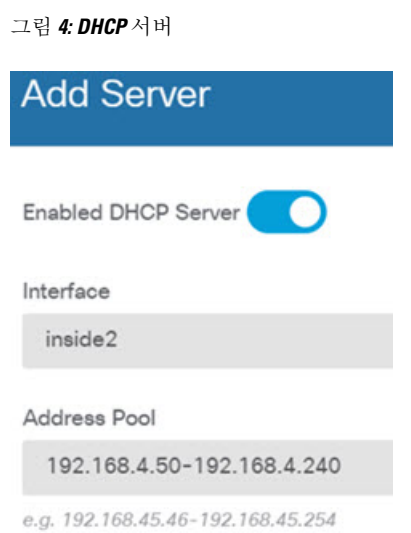

단계 **5 Device(**디바이스**)**를 선택한 후 **Routing(**라우팅**)** 그룹에서 **View Configuration(**컨피그레이션 보기**)**(또 는 **Create First Static Route(**첫 번째 정적 경로 생성**)**)을 클릭하고 기본 경로를 컨피그레이션합니다.

기본 경로는 일반적으로 외부 인터페이스 외에 있는 업스트림 또는 ISP 라우터를 가리킵니다. 기본 IPv4 경로는 any-ipv4(0.0.0.0/0)용인 반면, 기본 IPv6 경로는 any-ipv6(::0/0)용입니다. 사용하는 각 IP 버전에 대해 경로를 생성합니다. DHCP를 사용하여 외부 인터페이스에 대한 주소를 얻으려는 경우, 필요한 기본 경로가 이미 있을 수도 있습니다.

이 페이지에서 정의하는 경로는 데이터 인터페이스 전용입니다. 이러한 경로는 관리 인터 페이스에 영향을 주지 않습니다. **Device(**디바이스**)** > **System Settings(**시스템 설정**)** > **Management Interface(**관리 인터페이스**)**에서 관리 게이트웨이를 설정합니다. 참고

다음 예에는 IPv4의 기본 경로가 나와 있습니다. 이 예에서 isp-gateway는 ISP 게이트웨이의 IP 주소 (ISP에서 주소를 획득해야 함)를 식별하는 네트워크 개체입니다. 이 개체는 **Gateway(**게이트웨이**)** 드 롭다운 목록의 아래쪽에서 **Create New Network(**새 네트워크 생성**)**를 클릭하여 생성할 수 있습니다.

그림 **5:** 기본 라우터

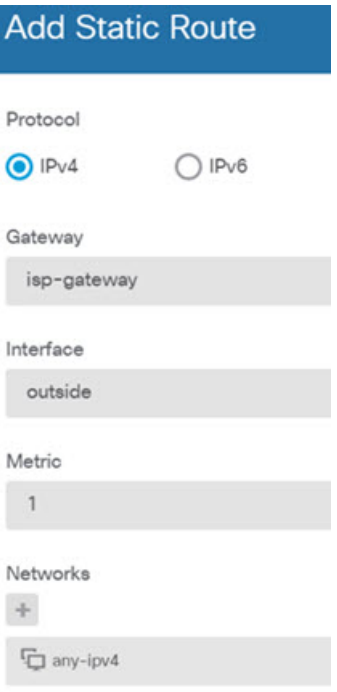

참고 마찬가지로 IPv6 라디오 버튼을 선택하여 IPv6 경로를 구성할 수 있습니다.

단계 **6 Policies(**정책**)**를 선택하고 네트워크의 보안 정책을 구성합니다.

디바이스 설치 마법사를 사용하면 외부 인터페이스로 이동할 때 모든 인터페이스에 대한 inside-zone, outside-zone 및 인터페이스 NAT 간의 트래픽 플로우가 가능합니다. 새 인터페이스를 구성하는 경우 에도 inside-zone 개체에 이러한 인터페이스를 추가하면 이러한 인터페이스에 액세스 제어 규칙이 자 동으로 적용됩니다.

그러나 내부 인터페이스가 여러 개 있는 경우, inside-zone 간의 트래픽 플로우를 허용하기 위해 액세 스 제어 규칙이 필요합니다. 다른 보안 영역을 추가하는 경우, 이러한 영역을 오고 가는 트래픽을 허 용하는 규칙이 필요합니다. 이렇게 해야 변경 사항이 가장 적습니다.

또한, 다른 정책을 구성하여 추가 서비스를 제공할 수 있으며 NAT 및 액세스 규칙을 조정하여 조직 에 필요한 결과를 얻을 수 있습니다. 다음과 같은 정책을 구성할 수 있습니다.

- **SSL Decryption(SSL** 암호 해독**)** 침입, 악성코드 등에 대한 암호화된 연결(예: HTTPS)을 검사 하려는 경우, 연결을 암호 해독해야 합니다. SSL 암호 해독 정책을 사용하여 어떤 연결을 암호 해독해야 할지 확인합니다. 시스템은 검사를 수행한 후에 연결을 다시 암호화합니다.
- **Identity(ID)** 네트워크 활동과 개인 사용자의 상관관계를 분석하거나 사용자 또는 사용자 그 룹 멤버십을 기반으로 네트워크 액세스를 제어하려면 ID 정책을 사용하여 지정된 소스 IP 주소 와 연결된 사용자를 확인합니다.
- **Security Intelligence(**보안 인텔리전스**)** 보안 인텔리전스 정책을 사용하여 블랙리스트에 추가 된 IP 주소 또는 URL를 오가는 연결을 신속하게 삭제합니다. 알려진 유해 사이트를 블랙리스트 에 추가함으로써 해당 사이트를 액세스 제어 정책에서 고려할 필요가 없습니다. Cisco는 알려진

유해 주소 및 URL에 대해 정기적으로 업데이트된 피드를 제공하므로 보안 인텔리전스 블랙리 스트가 동적으로 업데이트됩니다. 피드를 사용하는 경우에는 블랙리스트에서 항목을 추가하거 나 제거하기 위해 정책을 편집할 필요가 없습니다.

- **NAT(Network Address Translation)** NAT 정책을 사용하여 내부 IP 주소를 외부에서 라우팅 가 능한 주소로 변환합니다.
- **Access Control(**액세스 제어**)** 액세스 제어 정책을 사용하여 네트워크에서 어떤 연결이 허용되 는지 확인합니다. 보안 영역, IP 주소, 프로토콜, 포트, 애플리케이션, URL, 사용자 또는 사용자 그룹을 기준으로 필터링할 수 있습니다. 액세스 제어 규칙을 사용하여 침입 및 파일(악성코드) 정책을 적용할 수도 있습니다. 이 정책을 사용하여 URL 필터링을 구현할 수 있습니다.
- **Intrusion(**침입**)** 침입 정책을 사용하여 알려진 위협을 검사합니다. 액세스 제어 규칙을 사용하 여 침입 정책을 적용하는 경우에도 침입 정책을 편집하여 특정 침입 규칙을 선택적으로 활성화 또는 비활성화할 수 있습니다.

다음 예에는 액세스 제어 정책에서 inside-zone 및 dmz-zone 간의 트래픽을 허용하는 방법이 나와 있 습니다. 이 예에서는 **Logging(**로깅**)**(**At End of Connection(**연결 종료 시**)**이 선택된 경우)을 제외하고 는 다른 어떤 탭에도 옵션이 설정되어 있지 않습니다.

그림 **6:** 액세스 제어 정책

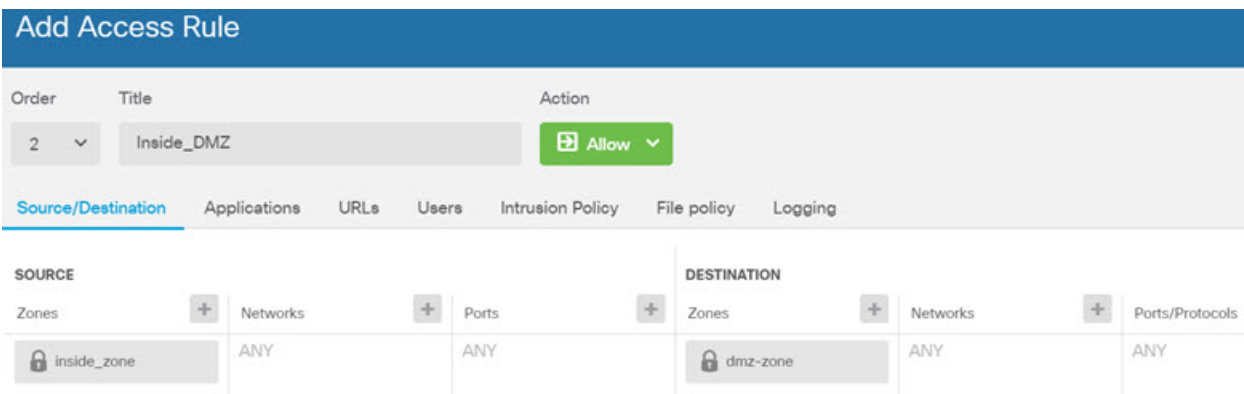

단계 **7 Device(**디바이스**)**를 선택한 다음 **Updates(**업데이트**)** 그룹에서 **View Configuration(**구성 보기**)**를 클릭 하고 시스템 데이터베이스에 대한 업데이트 일정을 구성합니다.

침입 정책을 사용하는 경우 규칙 및 VDB 데이터베이스에 대한 정기 업데이트를 설정합니다. 보안 인 텔리전스 피드를 사용하는 경우 피드의 업데이트 일정을 설정합니다. 모든 보안 정책의 일치 기준으 로 지리적 위치를 사용하는 경우 해당 데이터베이스에 대한 업데이트 일정을 설정합니다.

단계 **8** 메뉴에서 **Deploy(**구축**)** 버튼을 클릭한 다음 지금 구축 버튼( )을 클릭하여 디바이스에 변경 사항 을 구축합니다.

변경 사항은 구축할 때까지 디바이스에서 활성화되지 않습니다.

#### 다음에 수행할 작업

device manager로 threat defense virtual을 관리하는 방법에 대한 자세한 내용은 [Firepower](https://www.cisco.com/c/en/us/support/security/firepower-ngfw/products-installation-and-configuration-guides-list.html) Device Manager 용 Cisco [Firepower](https://www.cisco.com/c/en/us/support/security/firepower-ngfw/products-installation-and-configuration-guides-list.html) Threat Defense 구성 가이드 또는 Secure Firewall device manager 온라인 도움말을 참조하십시오.

번역에 관하여

Cisco는 일부 지역에서 본 콘텐츠의 현지 언어 번역을 제공할 수 있습니다. 이러한 번역은 정보 제 공의 목적으로만 제공되며, 불일치가 있는 경우 본 콘텐츠의 영어 버전이 우선합니다.